# 1) Anmeldung im Hochschulnetz

Sie haben zwei Benutzernamen:

Den Ersten haben Sie zusammen mit Ihrer PIC im Internet freigeschaltet. Er wird mal **Benutzer**, mal **[benutzer@hm.edu](mailto:benutzer@hm.edu)** mal **hm-Benutzer** geschrieben. Der Benutzername der Hochschule ist ein Kurzname, maximal 8 Zeichen lang.

Den Zweiten haben Sie auf einem Formular im EDV Labor beantragt. Er wird hier der Klarheit wegen **BenutzerFakultä**t genannt.

#### 1a) Access Point wählen

In der Hochschule heißt der Access Point "Eduroam", zu Hause verwenden Sie ihren eigenen. Zur Anmeldung im Eduroam geben Sie **benutzer@hm.edu** ein.

### 1b) VPN Installation des VPN Clients

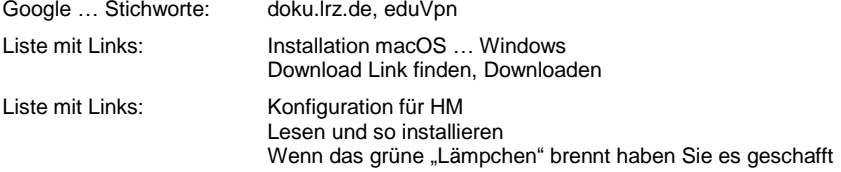

# 2) Anmeldung für Pool und Vorlagen

## **Windows**

Öffnen Sie den Explorer (nicht Internet Explorer) und aktivieren in der linken Spalte "Dieser PC Es erscheint oben in der Befehlsleiste "Computer", "**Netzlaufwerk verbinden**"

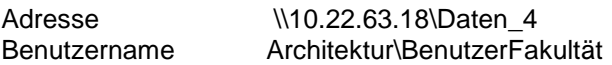

Um den Benutzer\Fakultät einzutragen, wählen Sie "**Weitere Optionen**", "**Anderes Konto**" und aktivieren Sie die **Option Kennwort speichern**

# Apple

Öffnen Sie den Finder und wählen Sie im Pull Down Menü "Gehe zu – **Mit Server verbinden**"

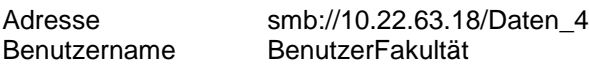

Aktivieren Sie die Option Kennwort speichern

# 3) Hochschul-Mail

3.1) Web-Mail

Öffnen Sie den Browser (z.B. Firefox) und geben die Adresse **[https://xmail.mwn.de](https://xmail.mwn.de/)** ein. Der Benutzername im Anmeldefenster lautet **hm-benutzer**..

3.2) Nachrichten auf die private Email umleiten

Das ist leider kompliziert. Es gelingt nur, wenn man eine Email an die Zieladresse schickt und diese als Kontakt hinzufügt. Anschließend muss eine neue Regel konfiguriert weden.

Einstellungen / Optionen / E-Mail / Automatische Verarbeitung / Neue Posteingangs Regel "Name" = "Alle Nachrichten umleiten"

"Wenn Nachricht eintrifft .." = "Auf alle Nachrichten anwenden"

"Alle folgenden Aktionen ausführen" = "Nachricht umleiten an ... meine.mail.adresse@xy.com